**Disponible** à partir de la version **A2023.03 Appli-mobile et 2023.52.b Optim'BTP.**

## **Création des formulaires dans Optim'BTP :**

#### **Les quatre types de formulaire :**

 $BTP$ 

- **FEC : Formulaire lié au pointage salarié (chantier)** = dans la saisie du pointage salarié sur un chantier

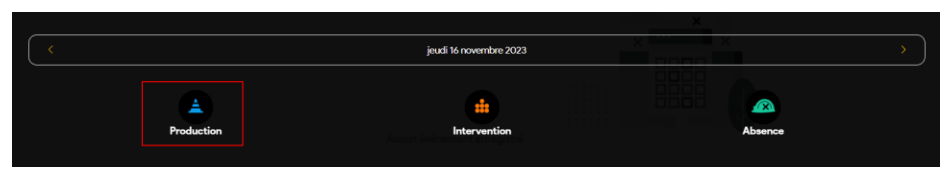

- **FEI : Formulaire lié au pointage salarié (intervention)** = dans la saisie du pointage de production salarié journalier de l'application mobile, je retrouve le formulaire

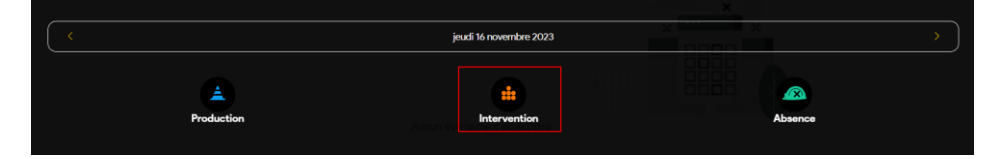

- **FCH : Formulaire lié à l'activité du jour chantier**

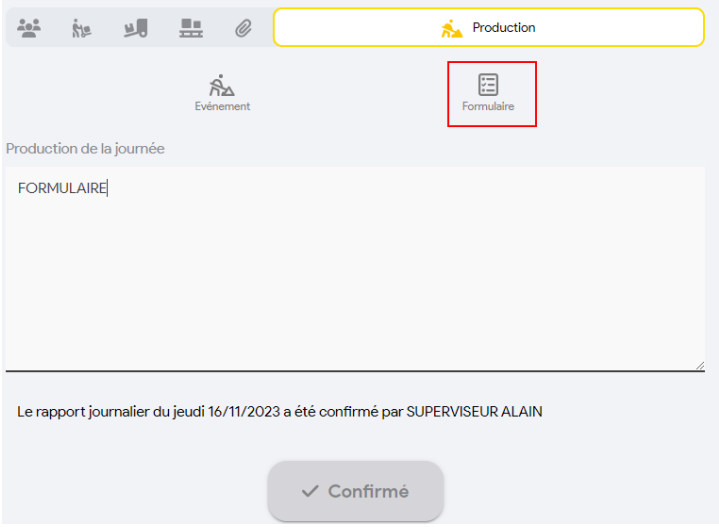

- **FMA : Formulaire lié à un évènement matériel** 

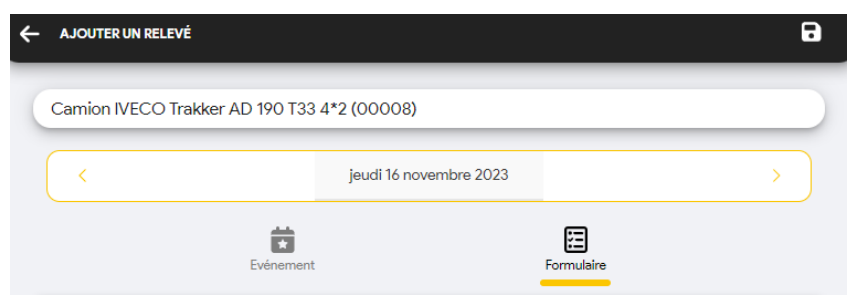

## **Paramétrage des formulaires**

Dans les paramètres de l'application mobile, j'active les formulaires :

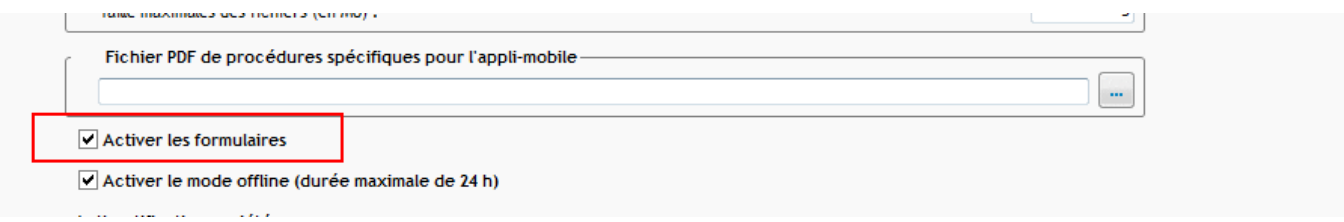

Au redémarrage d'Optim'BTP, je peux paramétrer les formulaires dans l'onglet profil :

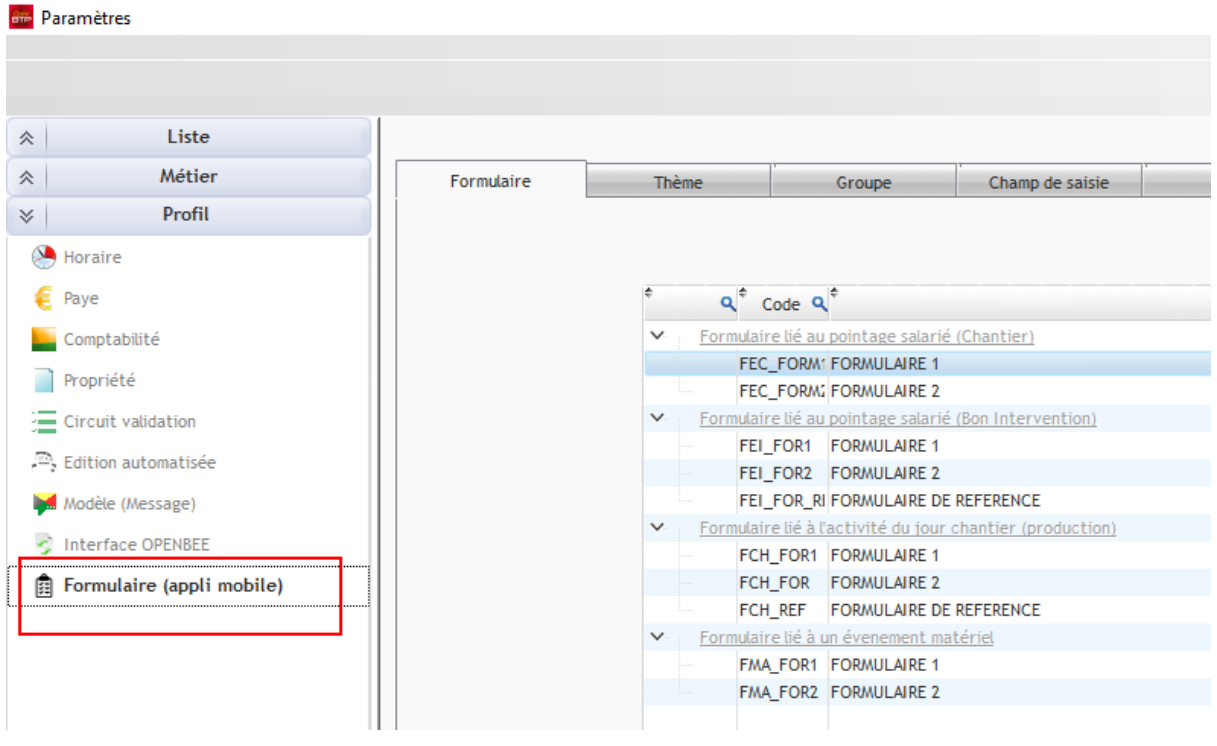

### **La structure**

La structure du formulaire est composée :

**1. Du formulaire lui-même :** cela permet de paramétrer l'identité du formulaire (nom, version, ordre, société…)

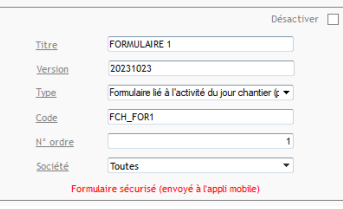

Une fois qu'une saisie a été enregistré sur ce formulaire, il est sécurisé afin de pas pouvoir le modifier librement. Il faut alors lever la sécurité :

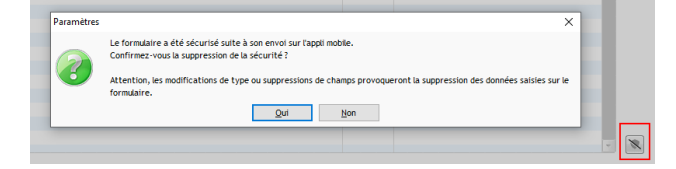

**2. Du thème** : il s'agit d'un chapitre pour le formulaire, il porte notamment la couleur

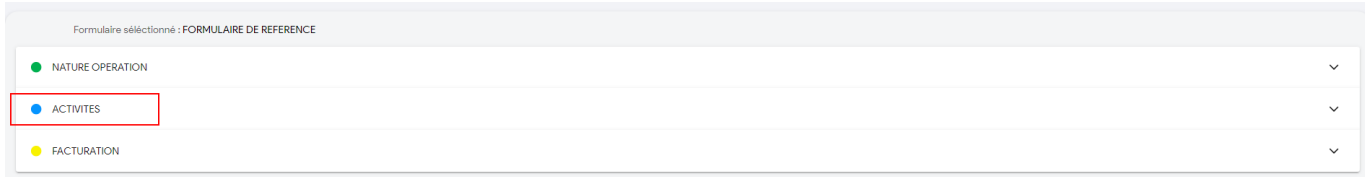

**3. Du groupe :** il s'agit d'un sous-chapitre obligatoire pour structure votre formulaire

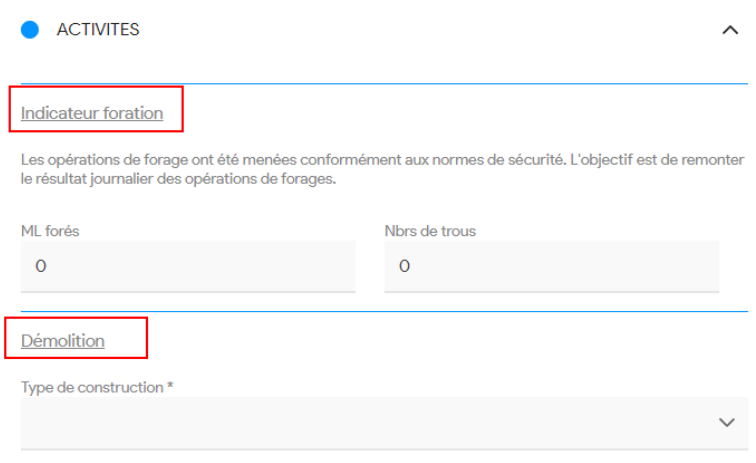

**4. Des champs :** il existe plusieurs types de champs

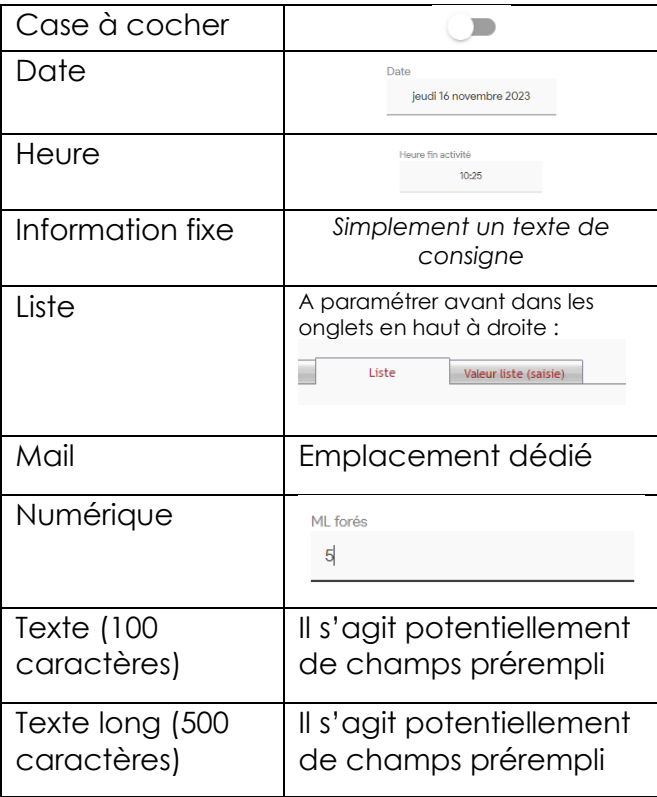

Ces champs peuvent être obligatoire, en ½ colonne ou en début de ligne.

# **La remontée des formulaires**

On peut consulter les formulaires sur Optim'BTP depuis Compléments > Formulaires

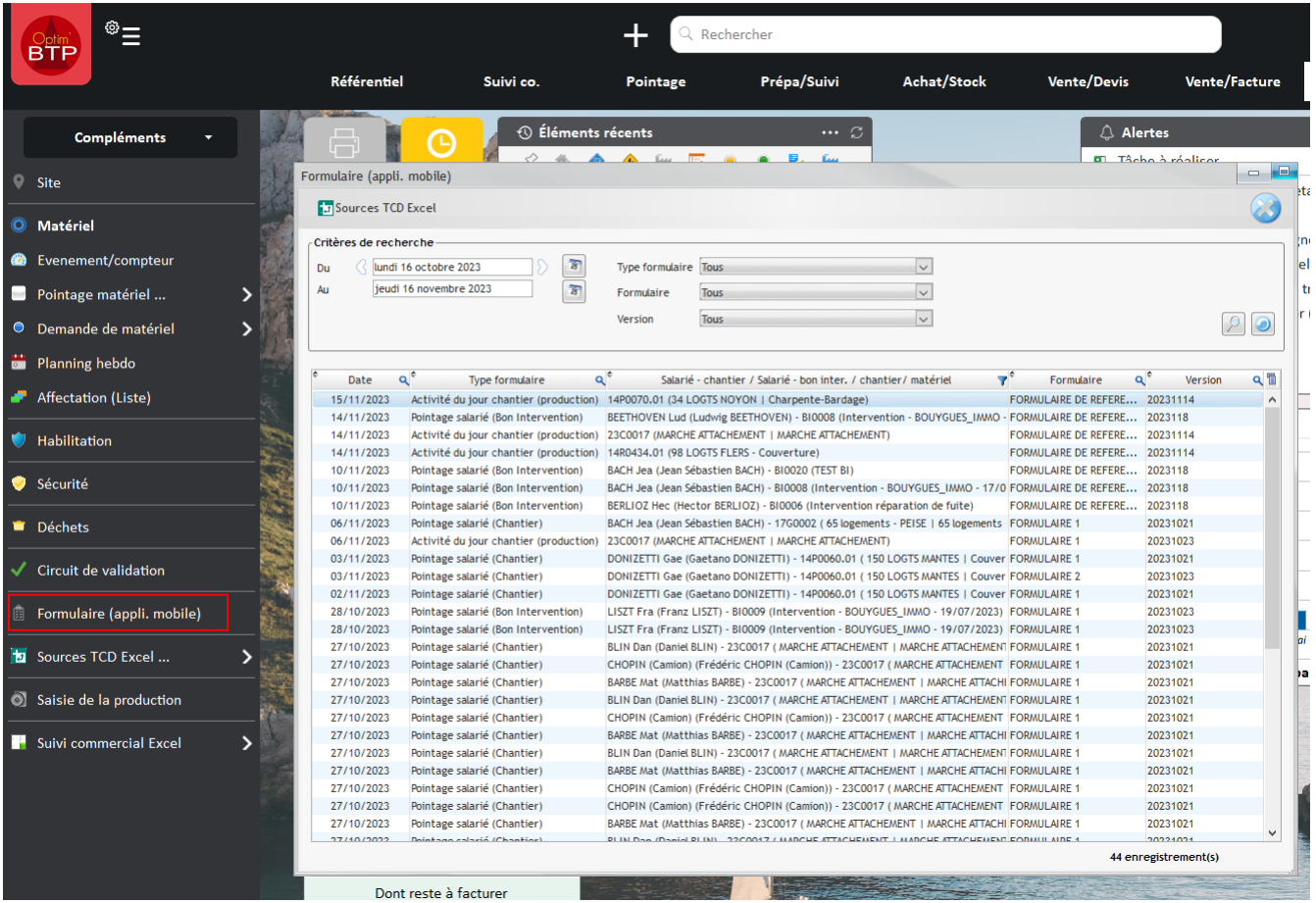

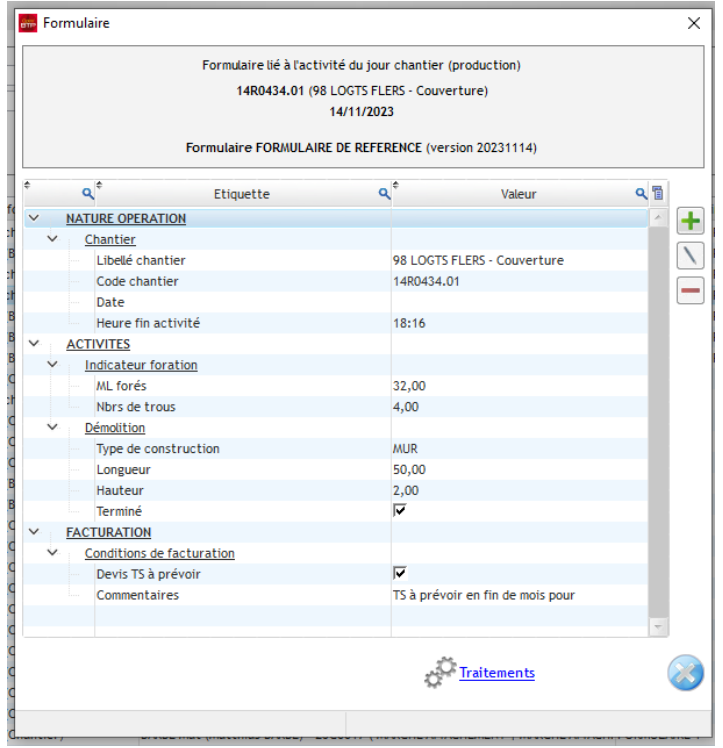